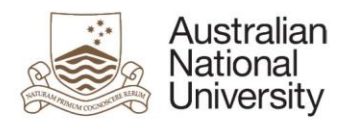

# **Submitting an item to the ANU Open Research repository**

**UPDATED:** 17 May 2016

**RESPONSIBLE AREA:** University Librarian, ANU Library **CONTACT:** [repository.admin@anu.edu.au](mailto:repository.admin@anu.edu.au?subject=Help%20with%20submitting%20an%20ANU%20Open%20Research%20repository%20item)

# **Step 1: login**

[Login to the Open Research repository](https://digitalcollections.anu.edu.au/password-login) using your [ANU ID and password.](https://services.anu.edu.au/information-technology/login-access/anu-id-password)

## **Step 2: start a new submission**

#### Select the **Start a New Submission** button.

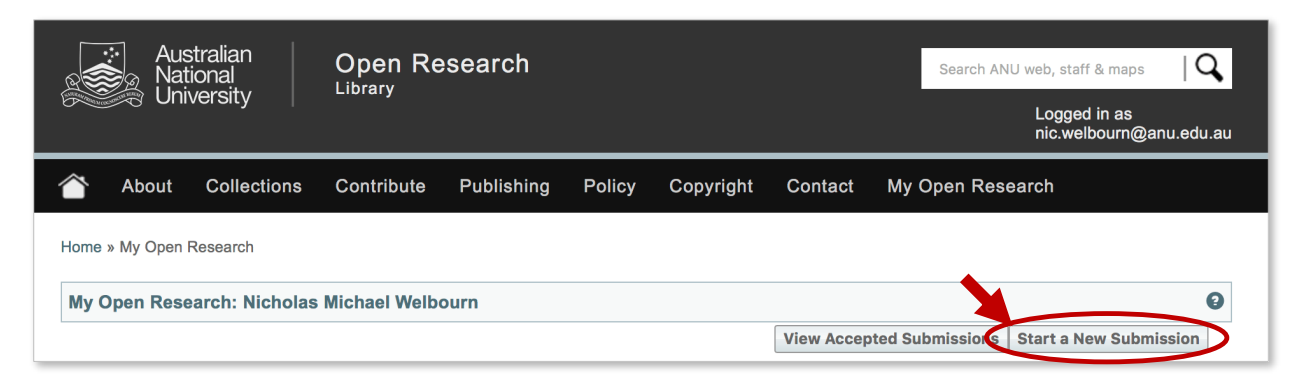

#### **Step 3: enter an identifier**

The **New submission: get data from bibliographic external service** screen appears.

- **>** If you have a DOI, PubMed, arXiv or CiNii NAID identifier for your publication, select **Search for identifier**. Enter the identifier in the relevant box, then select the **Search** button.
- **>** If you do not have a DOI, PubMed, arXiv or CiNii NAID identifier for your publication, manual entry of publication details is required. Use the drop-down box to select the **ANU Research Publications** collection, then select the **Manual submission** button. Then [continue from Step 6 below.](#page-3-0)

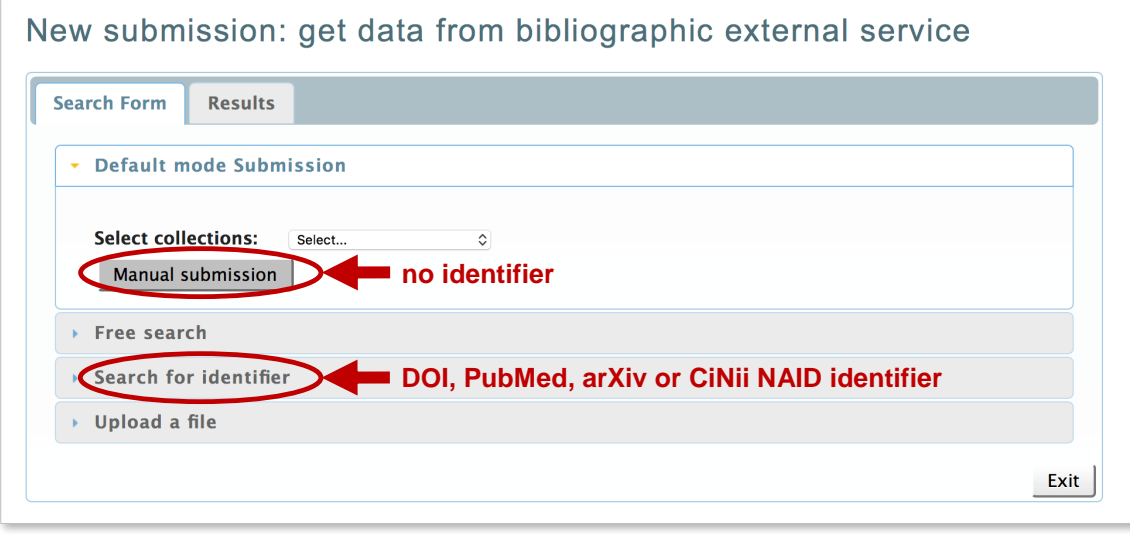

### **Step 4: identifier search results**

The identifier search lists all matching publications in the **Results** tab.

- **>** Select your publication to proceed with the submission process, then select the **See details and import the record** button.
- **>** If no results are returned, select the **Search Form** tab and either search again, or complete the manual submission process by selecting the **Manual submission** button.

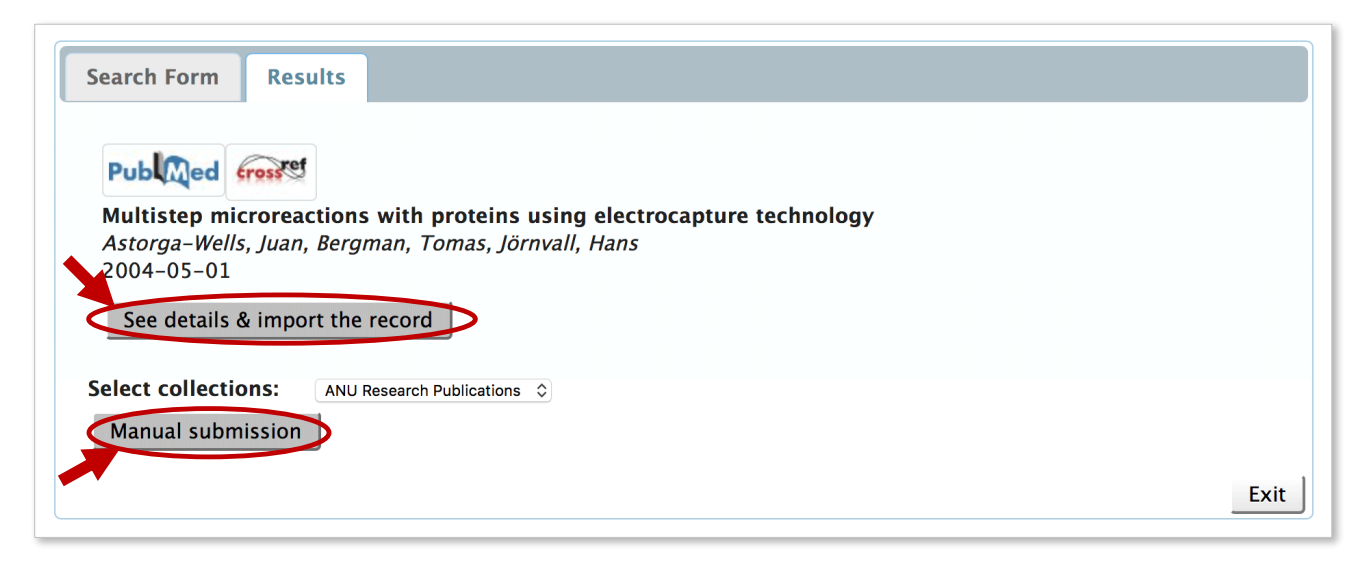

# **Step 5: select the collection**

- **>** Check that the publication details of the item you wish to import are correct.
- **>** Use the drop-down box to choose the collection to which you wish to submit (**ANU Research Publications** is normally the only option listed)
- **>** Select the **Fill data and start submission** button.

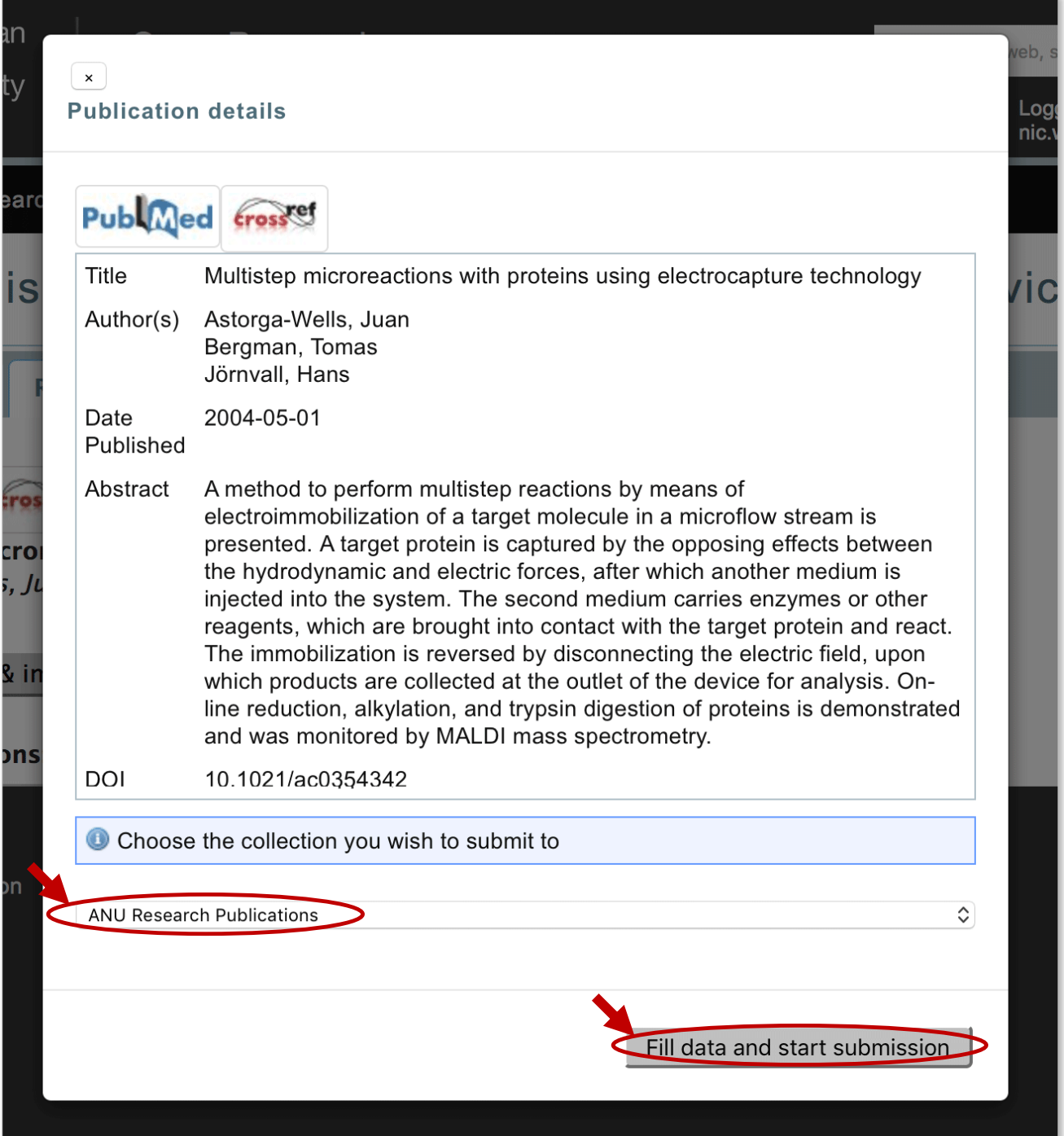

# <span id="page-3-0"></span>**Step 6: description details**

- **>** Fill in as many details as possible on the submission form. Some of the details have been pre-filled for you as a result of the DOI search.
- **>** Use the **Next >** button at the bottom of each page to continue.

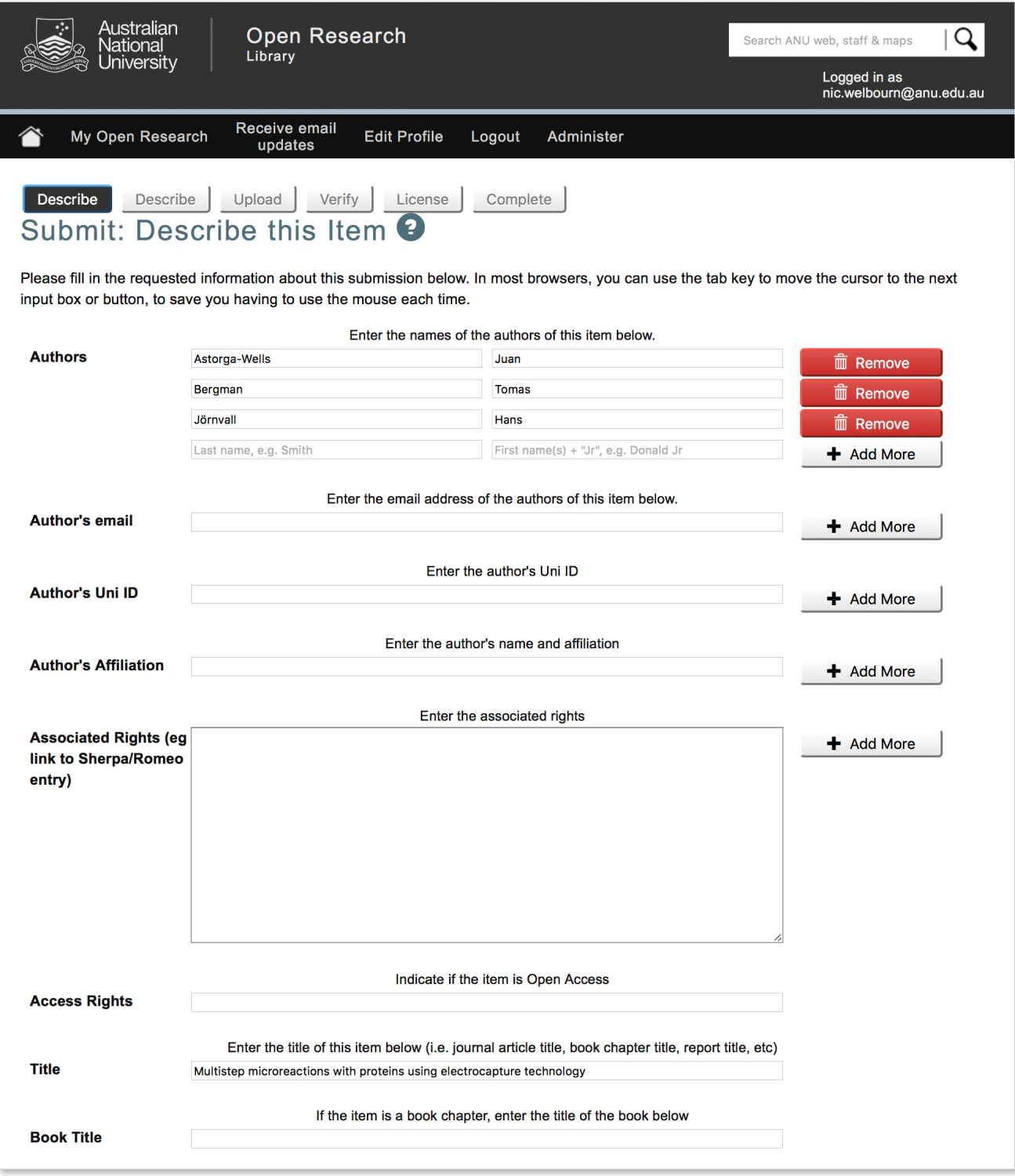

## **Step 7: file upload**

- **>** If you have a file to upload with your submission, select **Select a file**. Then select the **Next >** button.
- **>** If there is no file to upload, click the **Skip file upload >** button.

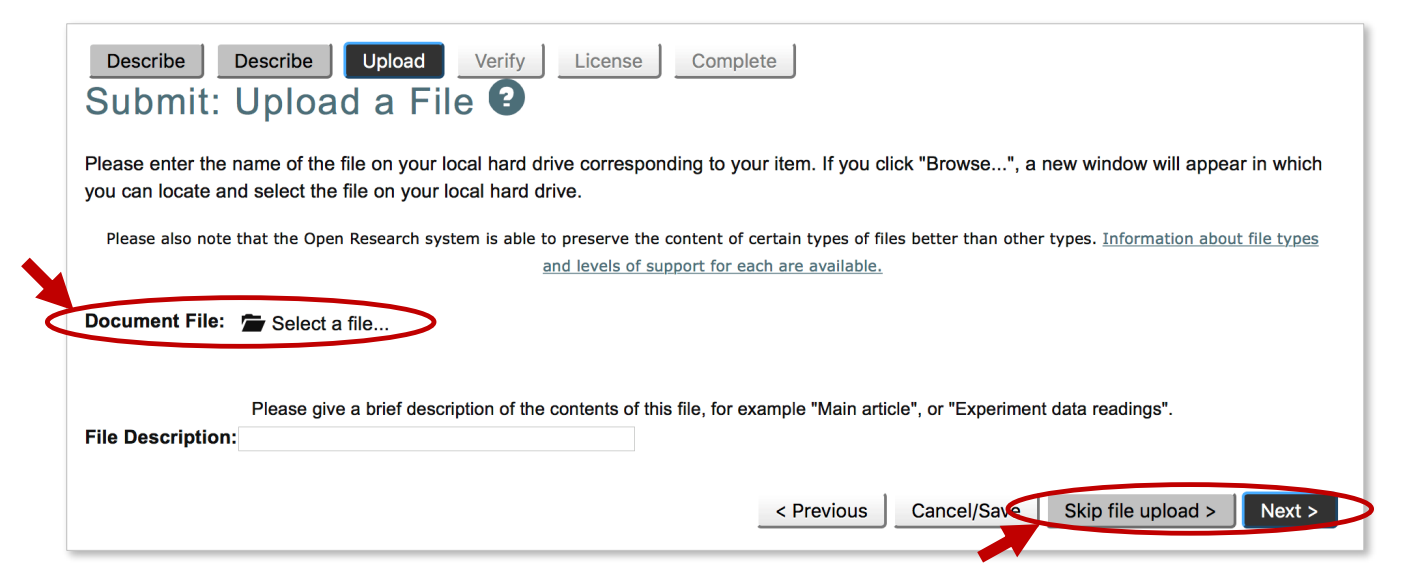

### **Step 8: verification**

#### The **Verify Submission** screen appears.

If you are not satisfied with your submission, select the relevant **Correct one of these** button to update or enter new information.

**>** If you are satisfied with your submission, click the **Next >** button.

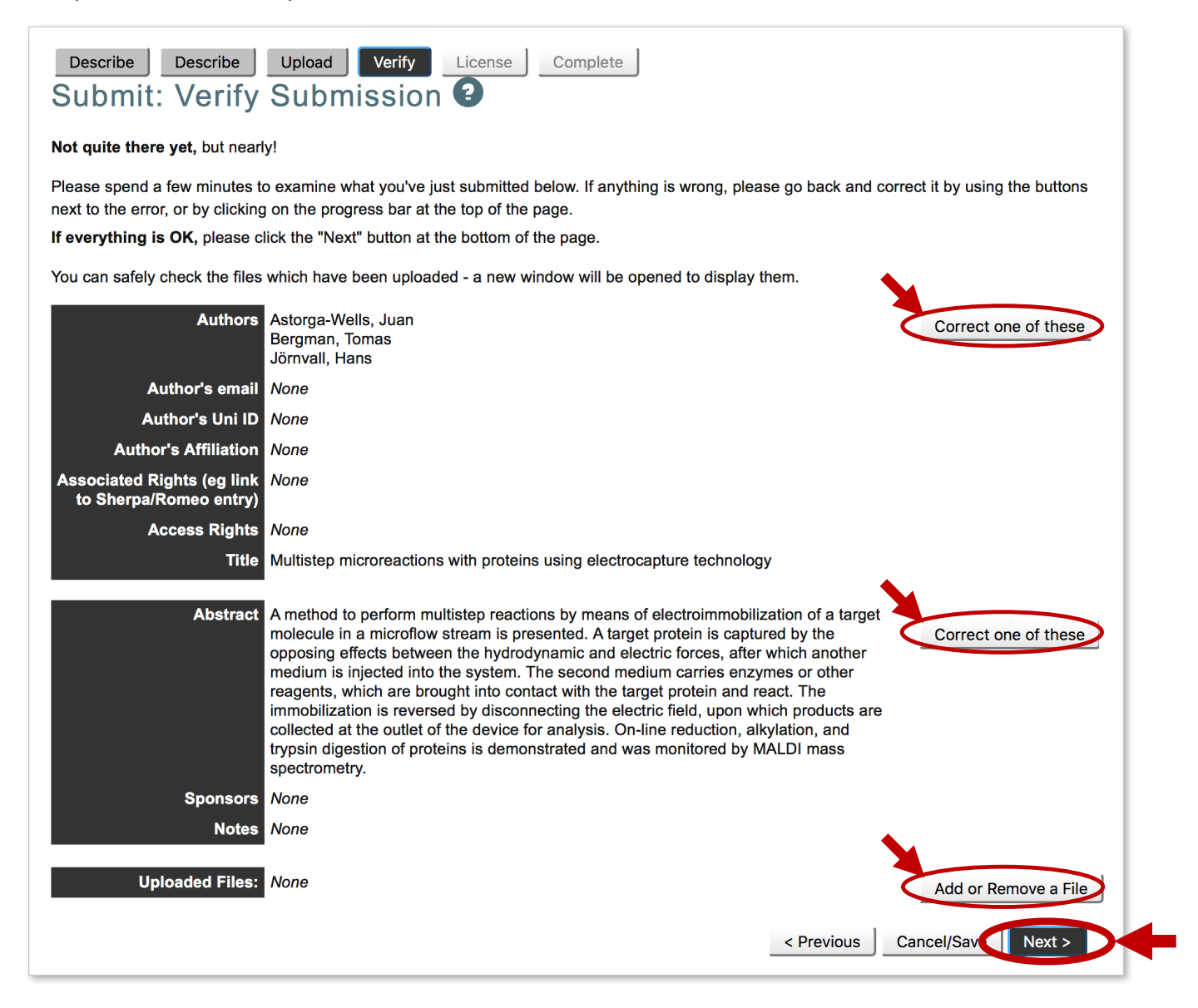

#### **Step 9: license**

The **Open Research Distribution License** screen appears. If you are satisfied with your submission, you will be asked to grant a license to allow the ANU Open Research repository to display your work. To grant a license, select the **I grant the license** button.

#### **Your submission is complete!**

Thankyou for submitting your publication to the ANU Open Research repository.

If you require any assistance with item submission, contact the repository team on +61 2 612 59729 (x59729) or [repository.submission@anu.edu.au](mailto:repository.submission@anu.edu.au?subject=Help%20with%20submitting%20an%20item%20to%20the%20ANU%20Open%20Research%20repository)